# INSTRUCTION OF LOCAL SHIPPING & TRACKING TOOL

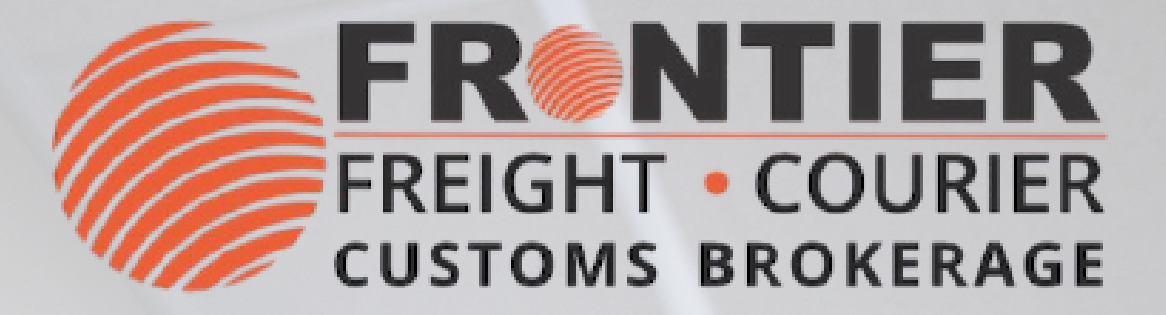

### **TRACKING**

- Use the Quick Track
- Use [Frontier's](https://www.frontierscs.com/business-shipment-tracking/) Web Site

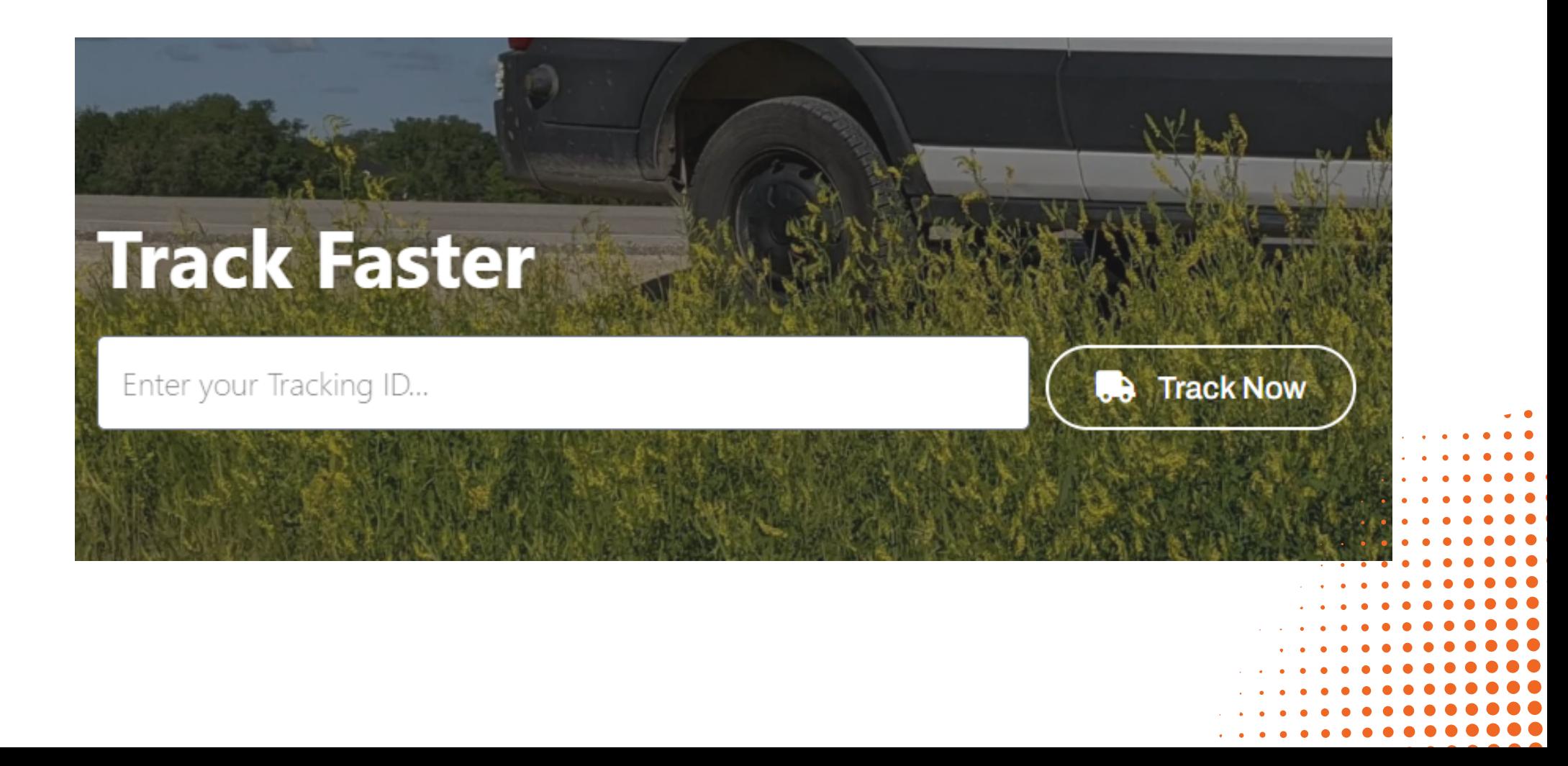

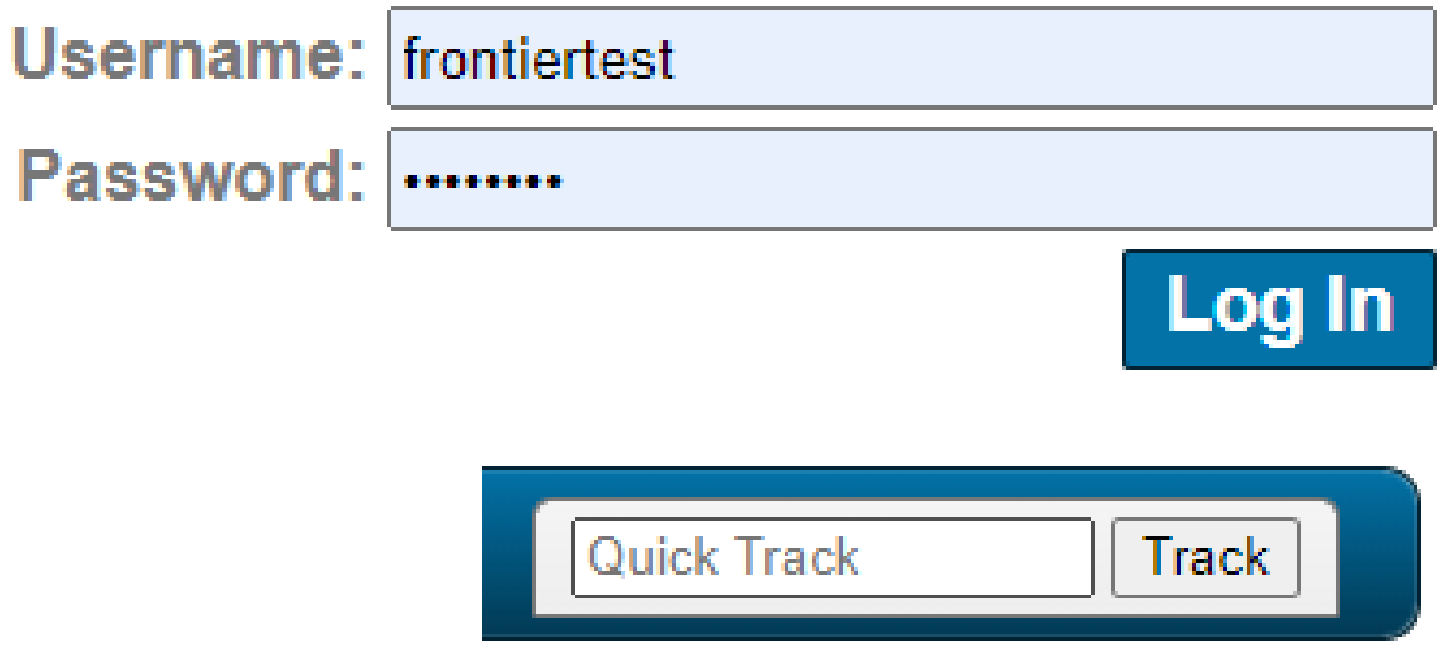

Tracking there are 2 options:

### **FRGNTIER**

### **LOG-IN**

- E-mail Weblogins@frontierscs.com
- [Become](https://www.frontierscs.com/become-a-client/) a Client

Password:

To begin, please provide your username & password. If you don't have an account:

### **INTERFACE: TRACK**

Within the "Track" section, a variety of tracking tools are provided for your convenience.

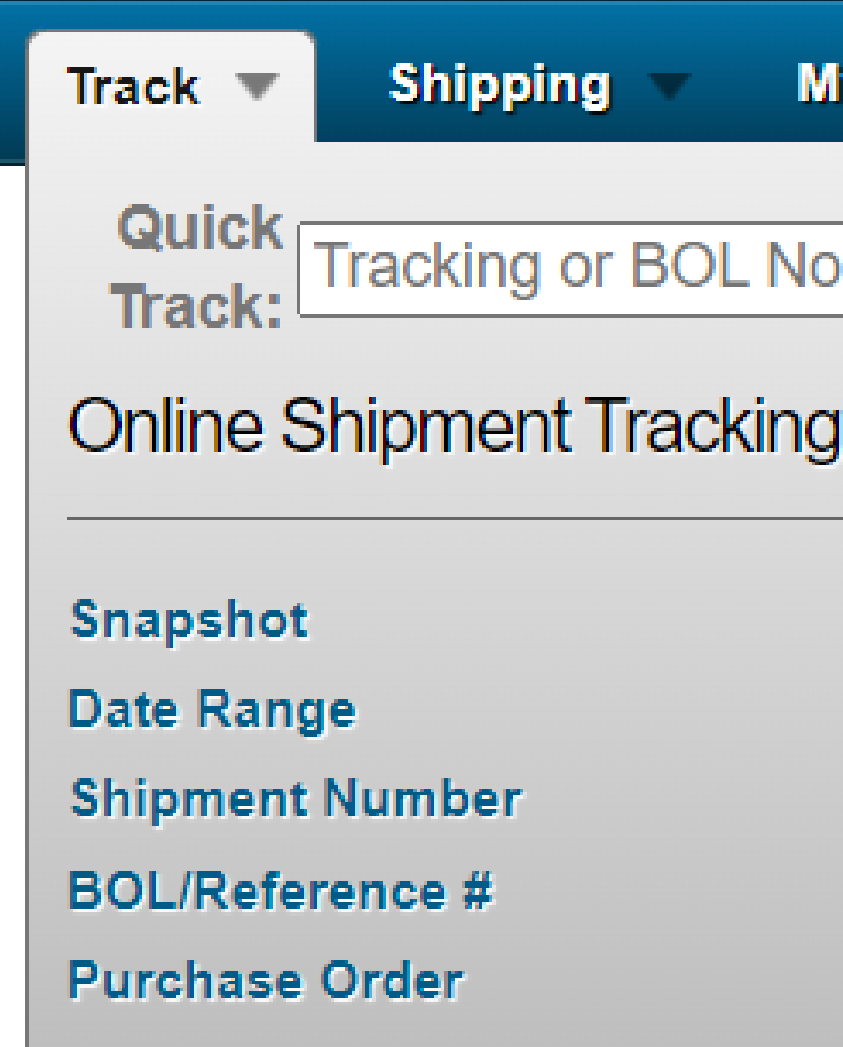

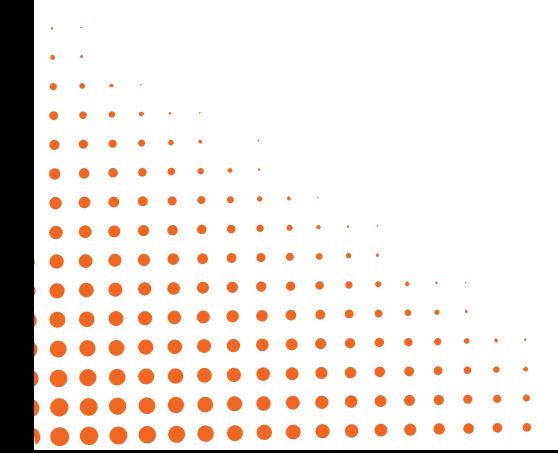

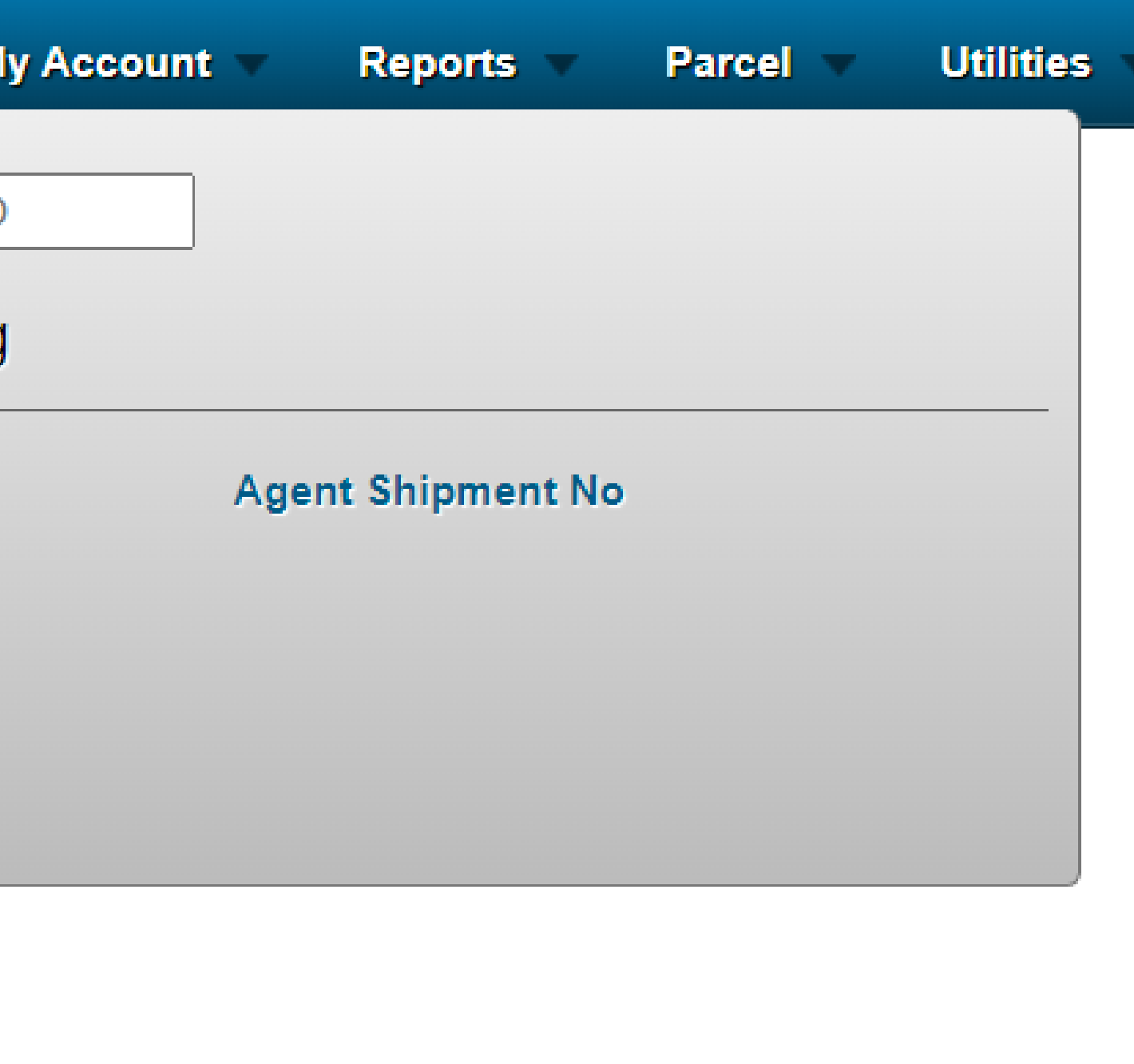

Track

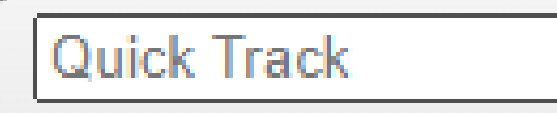

### **EXAMPLE DATE RANGE TRACKING**

- Chose "Track" 1.
- 2. Click "Date Range Tracking"
- 3. Enter a date range or chose "Starting date" or "Ending Date"
- 4. Filter by marking necessary columns: "Bill To", "Shipper" , "Consignee" and "Live Shipments"
- 5. Chose "All shipments", "Undelivered only" or "Delivered only"
- 6. Click "Display Results" to see a report or use Excel icon to download it directly.

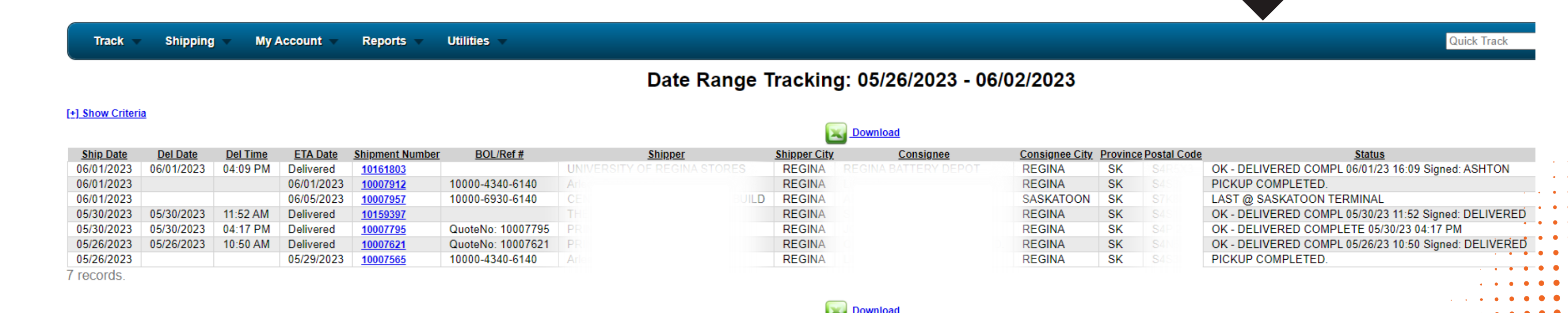

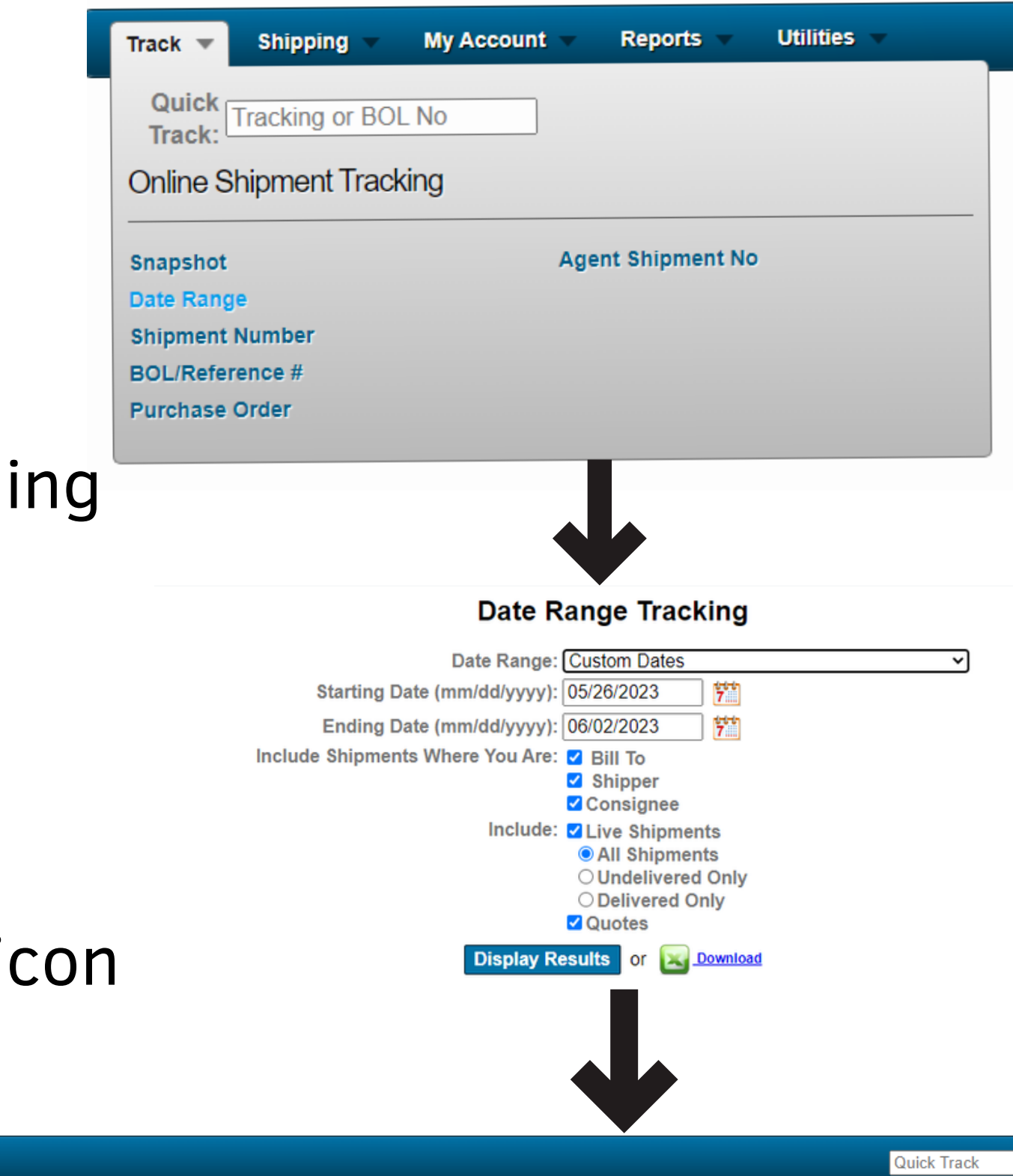

### **INTERFACE: SHIPPING**

Under the "Shipping" section, you will find a range of available tools and instruments.

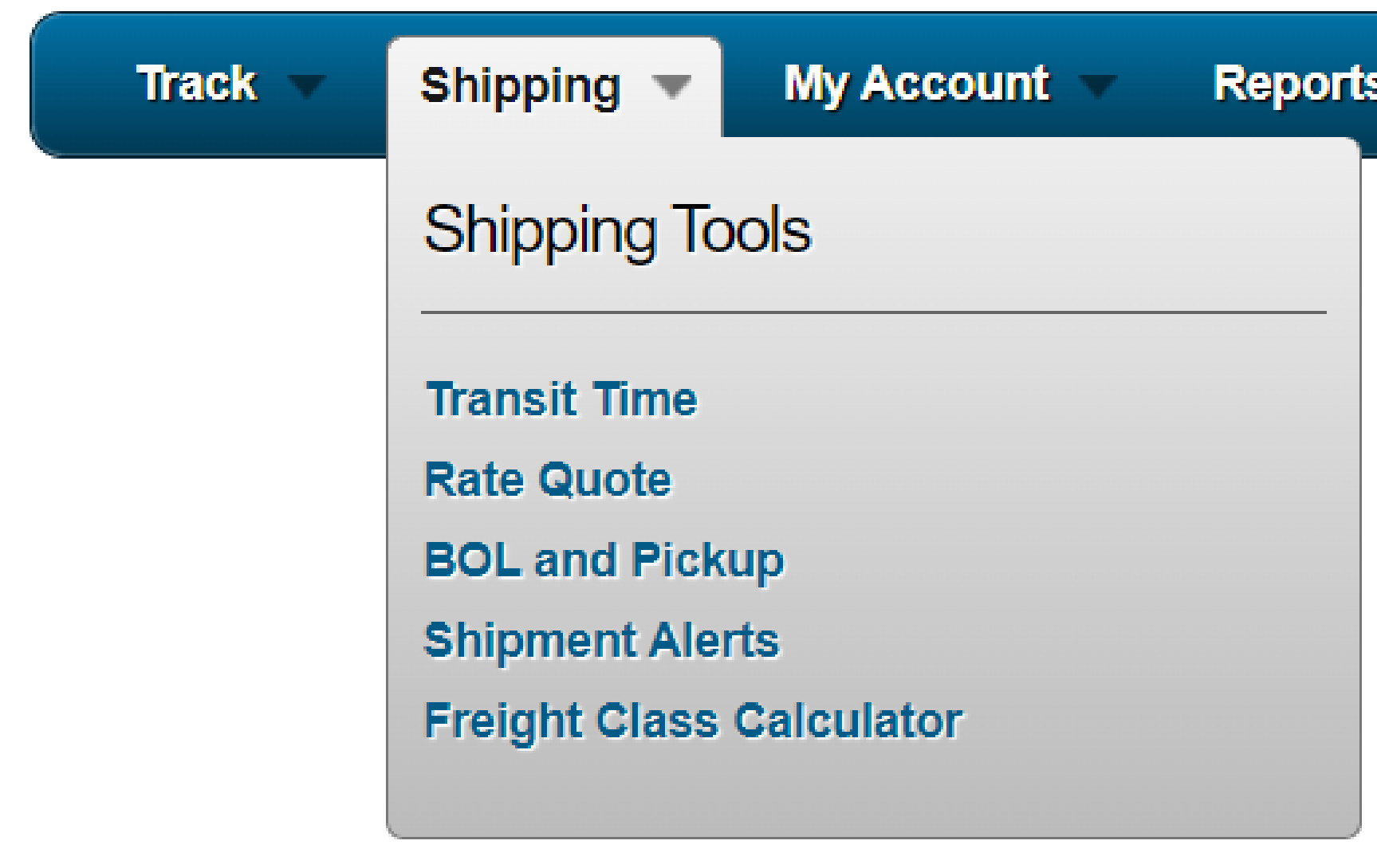

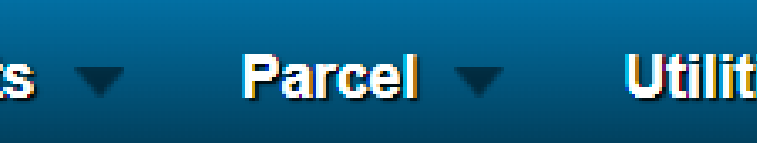

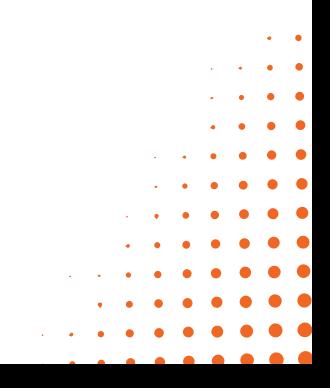

### **EXAMPLE OF BOL AND PICKUP**

### Choose "Shipping" 1. 2. Click "BOL and Pickup" 3. Enter the order details in Bill of Lading 4. Click "Continue >>"

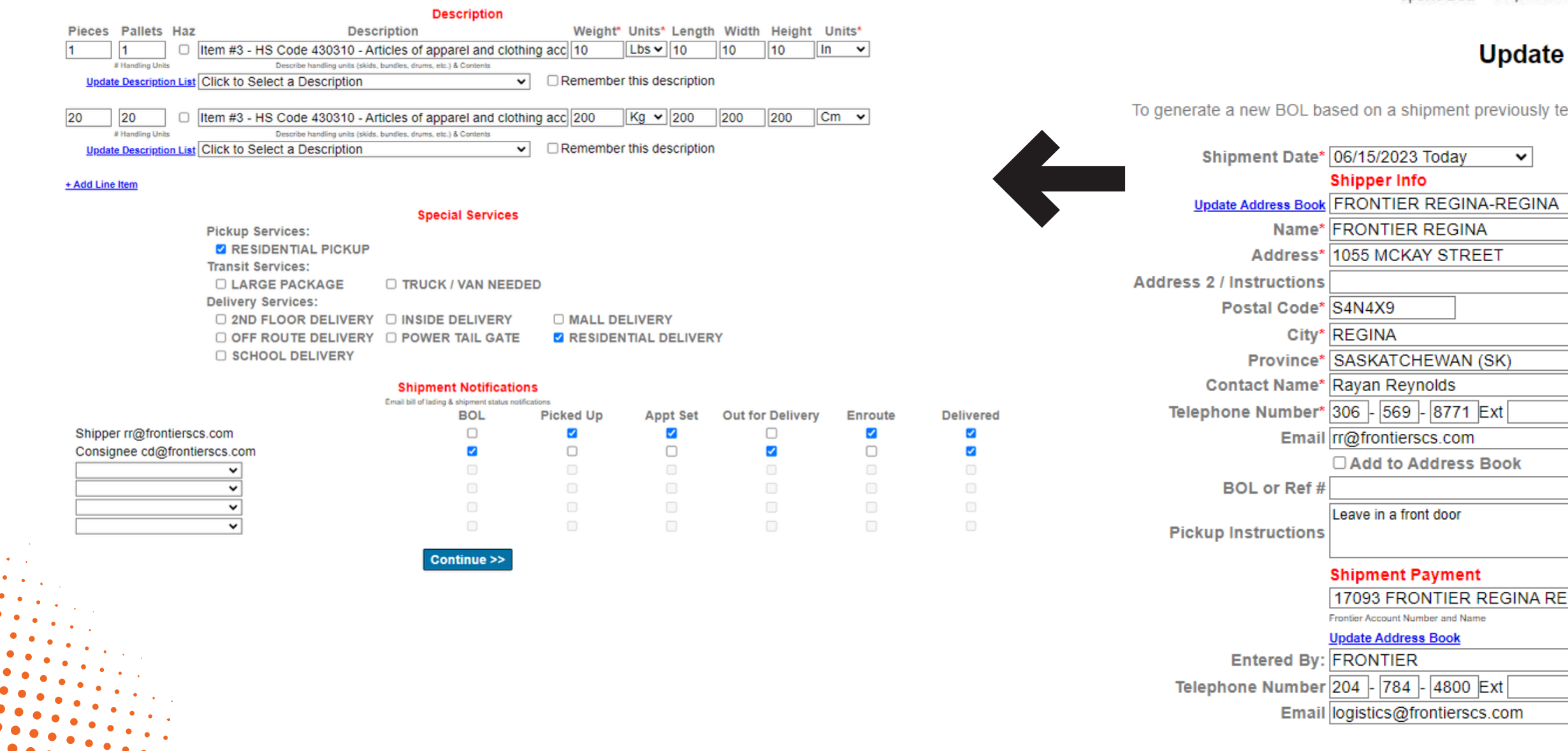

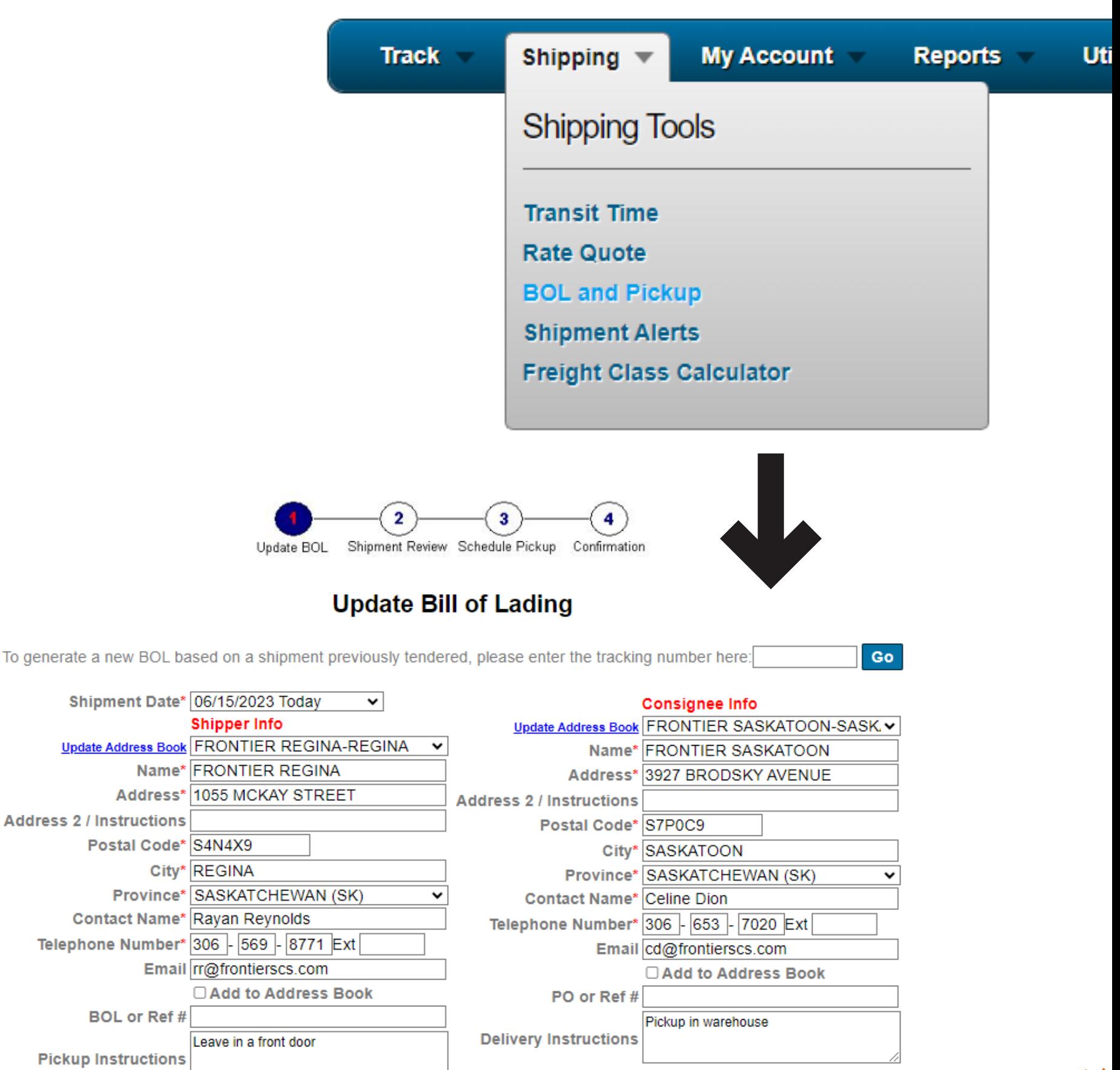

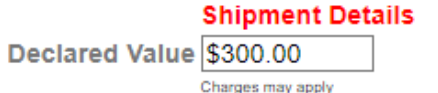

Service\* SAME DAY COURIER

 $\mathbf{\check{v}}$ 

**COD Amount** 

17093 FRONTIER REGINA REG v **Eronfier Account Number and Nam** 

Shipment Number: 10008748

4. Check the description in the "Shipment Review" 5. Click "Continue >>" 6. Enter contacting information and dates for scheduling pickup 7. Click "Submit" 8. Download BOL / Shipment Review Page / Shipping Labels

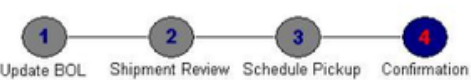

Your pickup request has been scheduled

Thank you for choosing Frontier Your Frontier Tracking Number is 10008748

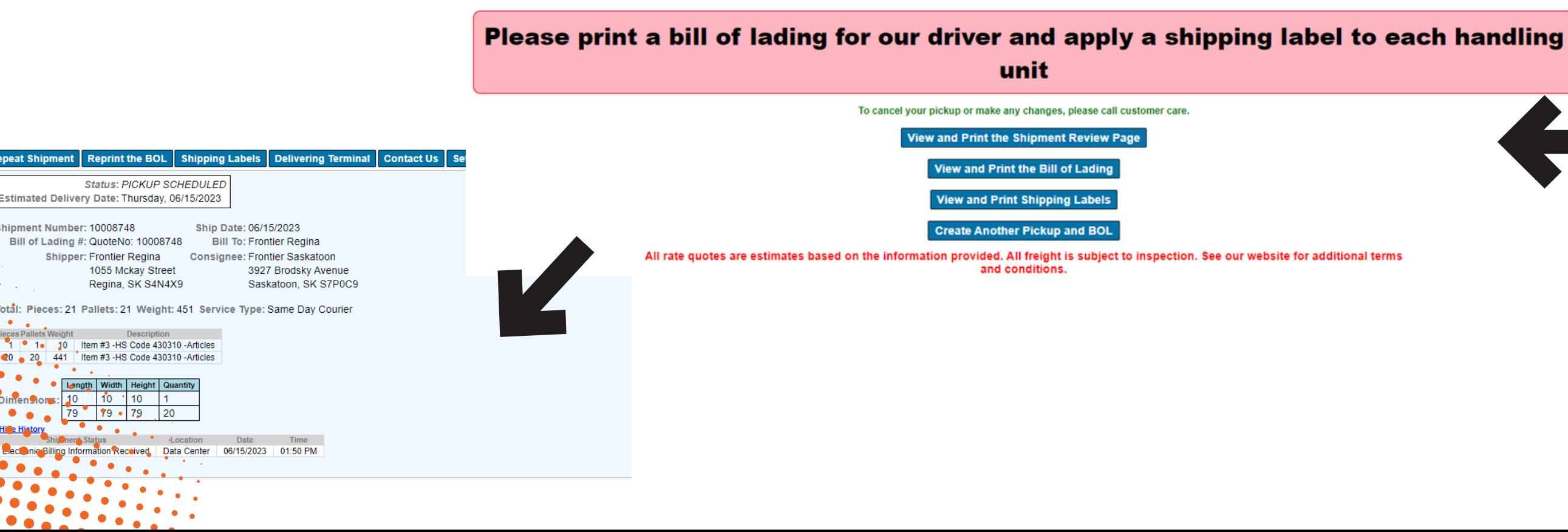

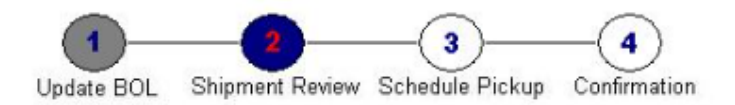

### **Shipment Review**

**Shipper Consignee** Name FRONTIER REGINA **Name FRONTIER SASKATOON** Address 1055 MCKAY STREET Address 3927 BRODSKY AVENUE REGINA, SK S4N4X9 SASKATOON, SK S7P0C9 **Freight Payment** 

17093 - FRONTIER REGINA

### Rates could not be calculated for the shipment information entered Please double check that the information entered is accurate

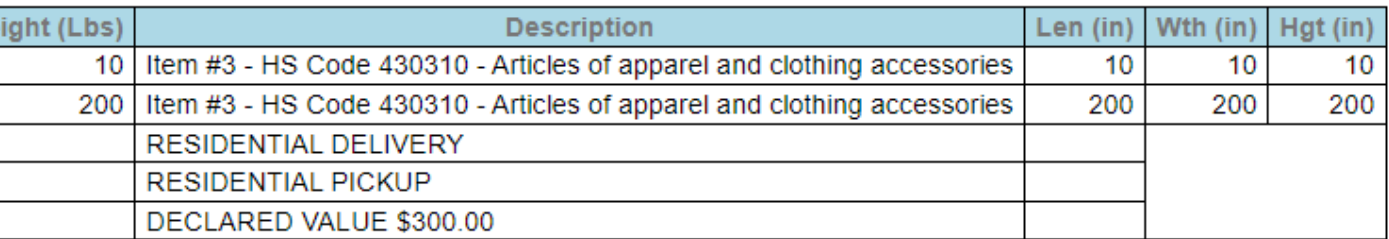

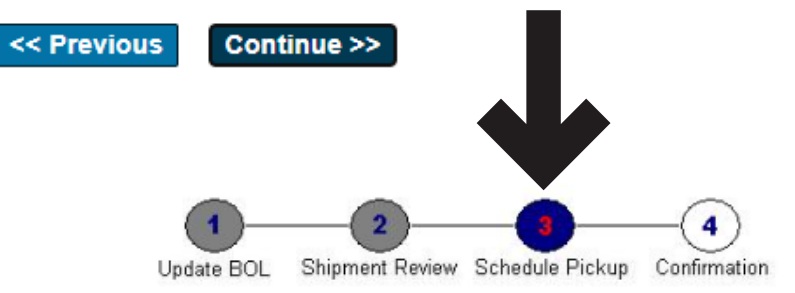

### **Schedule Pickup**

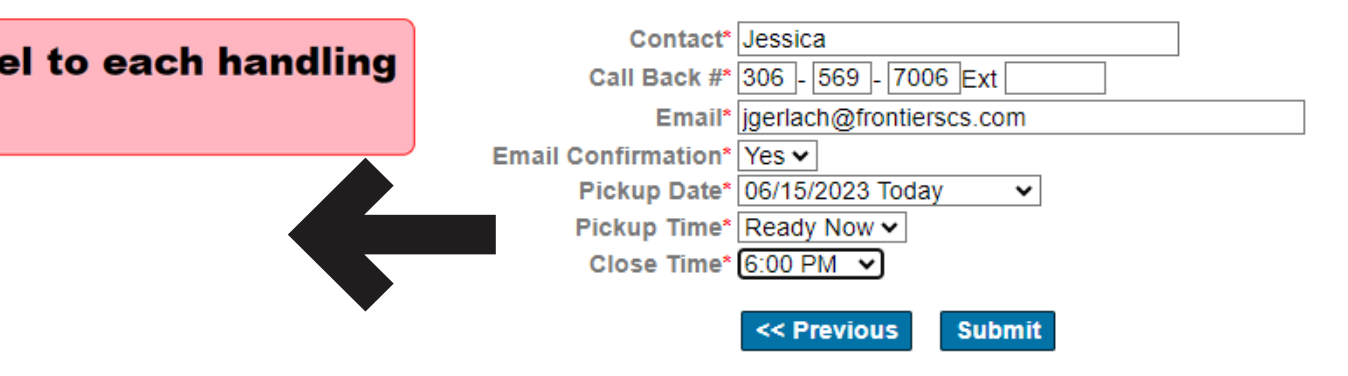

Pcs HUs We

20

20

### **EXAMPLE OF BOL AND PICKUP (CONTINUING)**

Mask line#

|no

**Ino** 

To maintaine your own description, click "Update Description List".

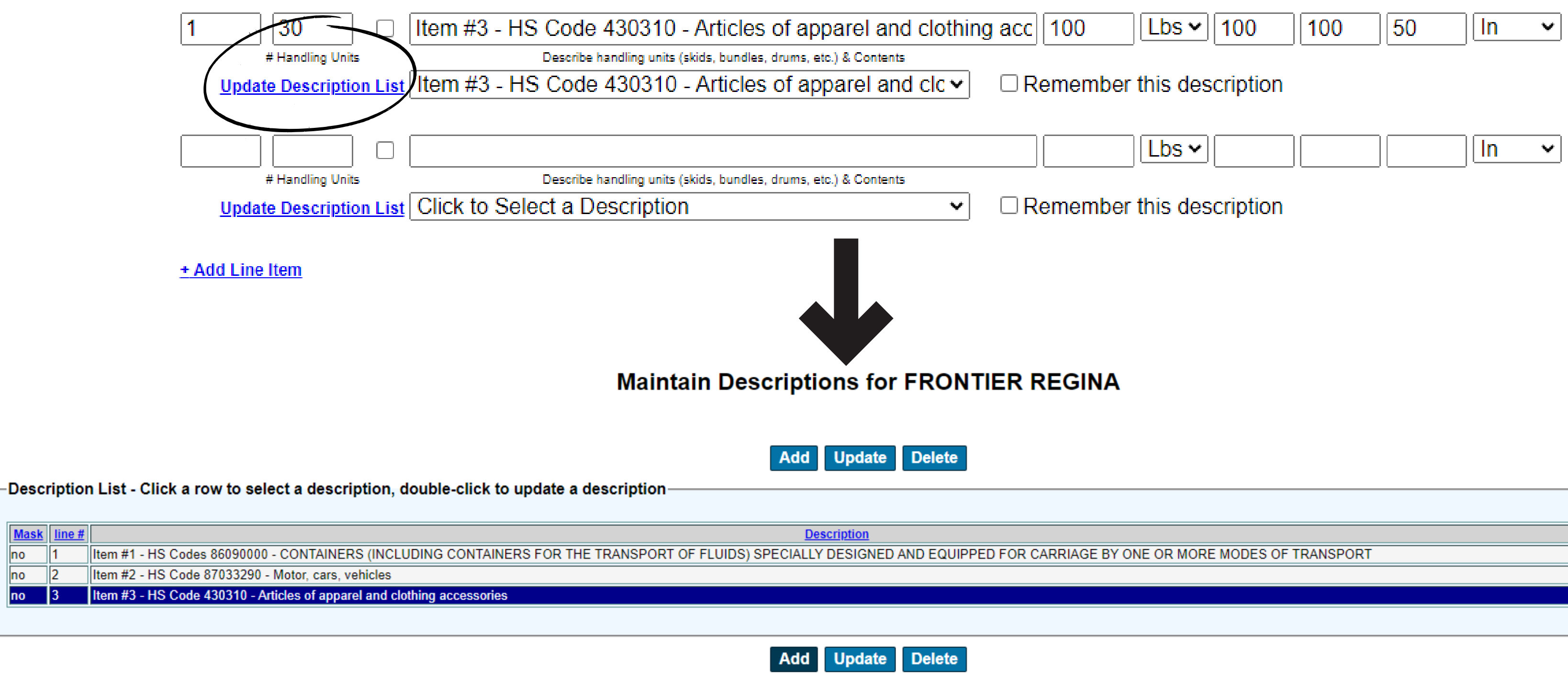

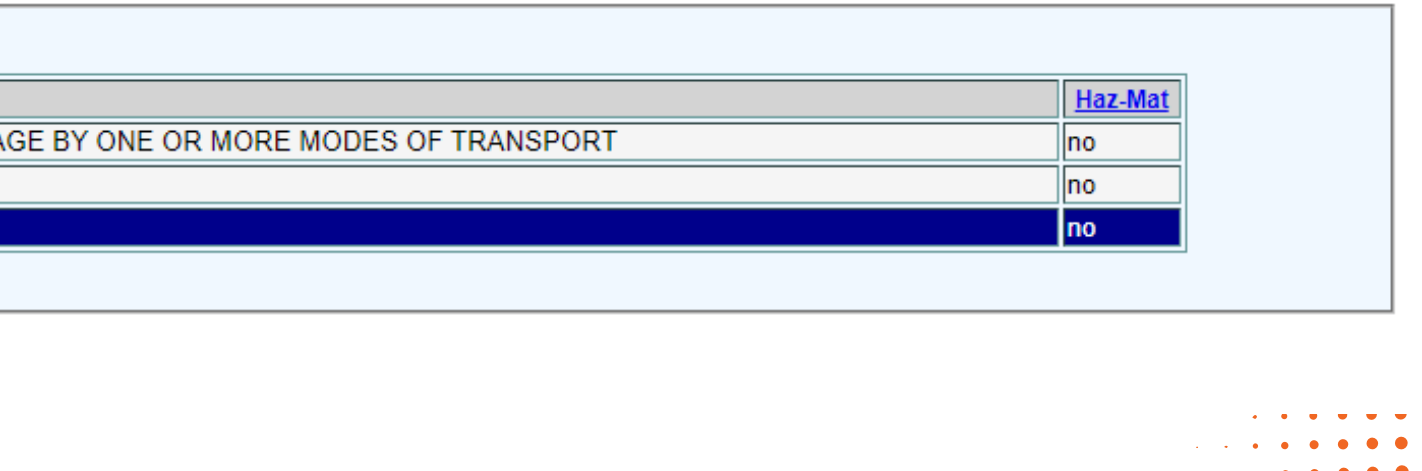

### **EXAMPLE OF BOL AND PICKUP (DESCRIPTION LIST)**

### **EXAMPLE OF DISPATCH SCREEN**

- Chose "Shipping" 1.
- 2. Click "BOL and Pickup"
- 3. Enter your "Data Range" or chose "Starting Statement Date" and "Ending Statement Date"
- 4. Click "Run Report" to display the report
- 5. Click "Download Report" to export your report

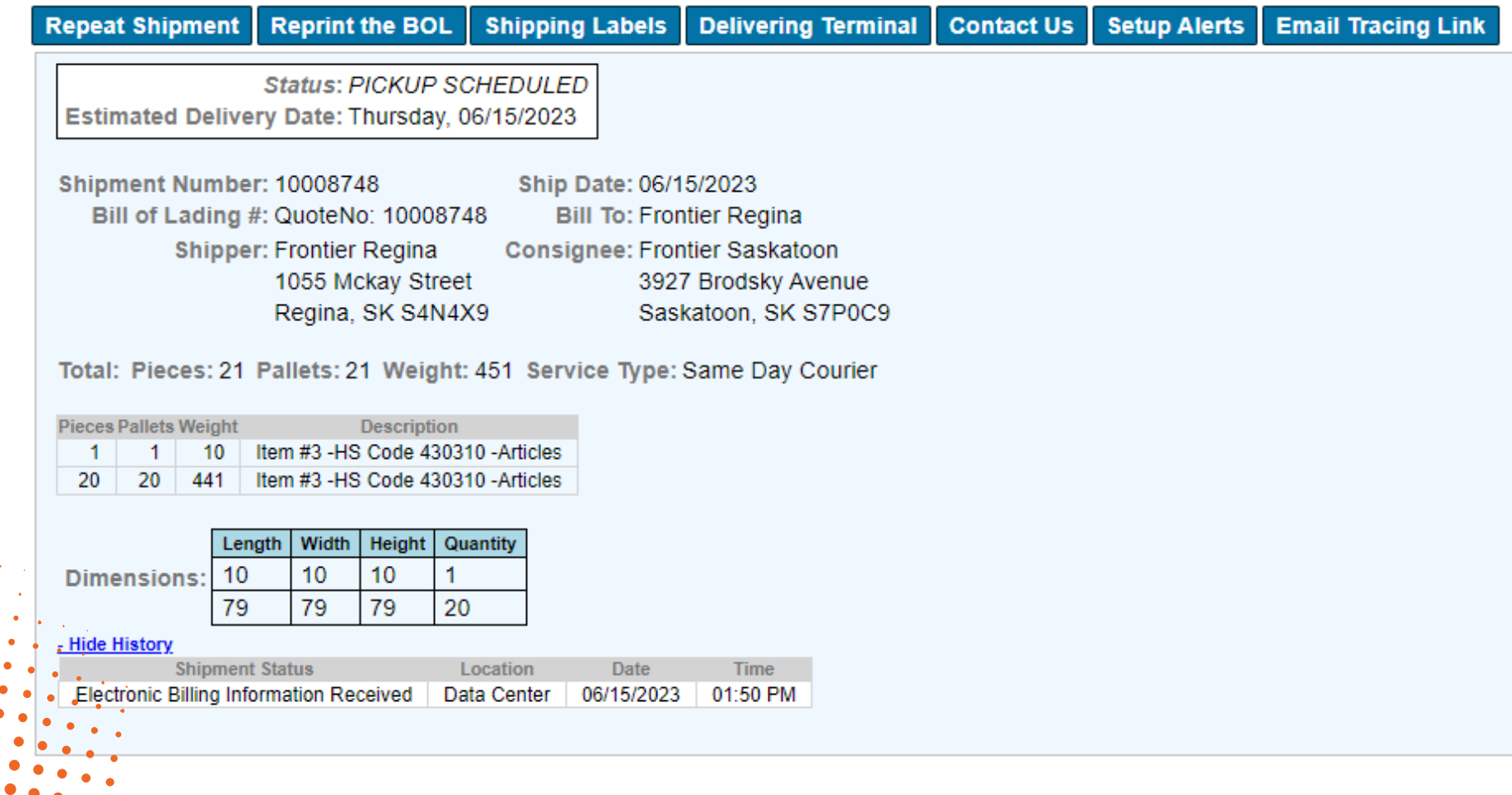

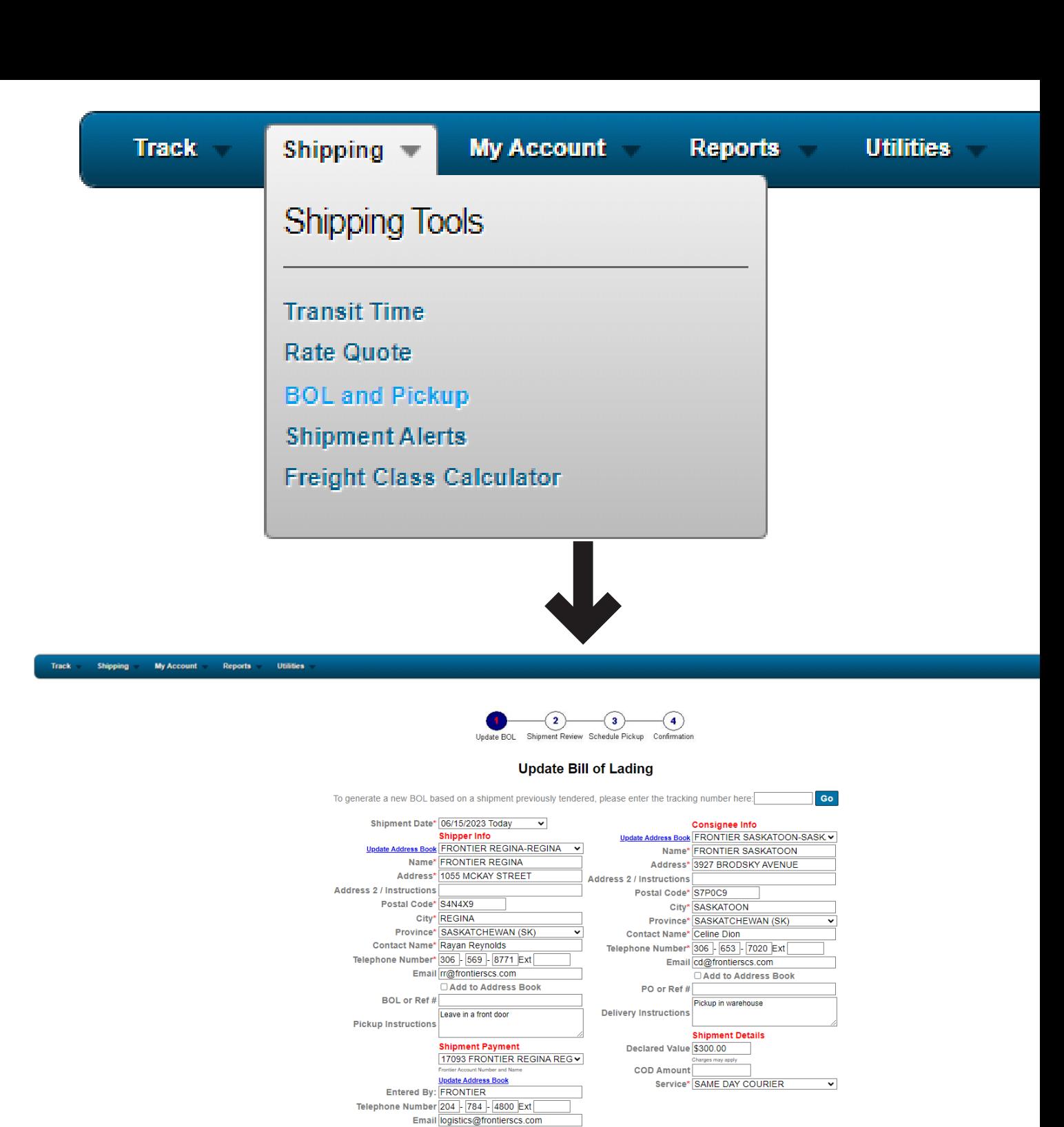

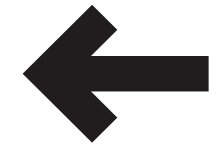

Item #3 - HS Code 430310 - Articles of apparel and clothing acc 10 10 Lbs v 10 10 10 10 10 Item #3 - HS Code 430310 - Articles of apparel and clothing acc 200  $\frac{1}{\sqrt{200}}$   $\frac{1}{\sqrt{200}}$  200

List Click to Select a Description

+ Add Line Iten

**O TRUCK / VAN NEEDED** 

- **Z RESIDENTIAL PICKUP**
- Transit Services:
- **DILARGE PACKAGE**

**Pickup Services** 

- Delivery Services
- $\Box$  2ND FLOOR DELIVERY  $\Box$  INSIDE DELIVERY OFF ROUTE DELIVERY
- POWER TAIL GATE **SCHOOL DELIVERY**
- **Z RESIDENTIAL DELIVERY**

**DIMALL DELIVERY** 

Within the "My Account" section, you have the ability to review and manage your payment settings as well as your account preferences.

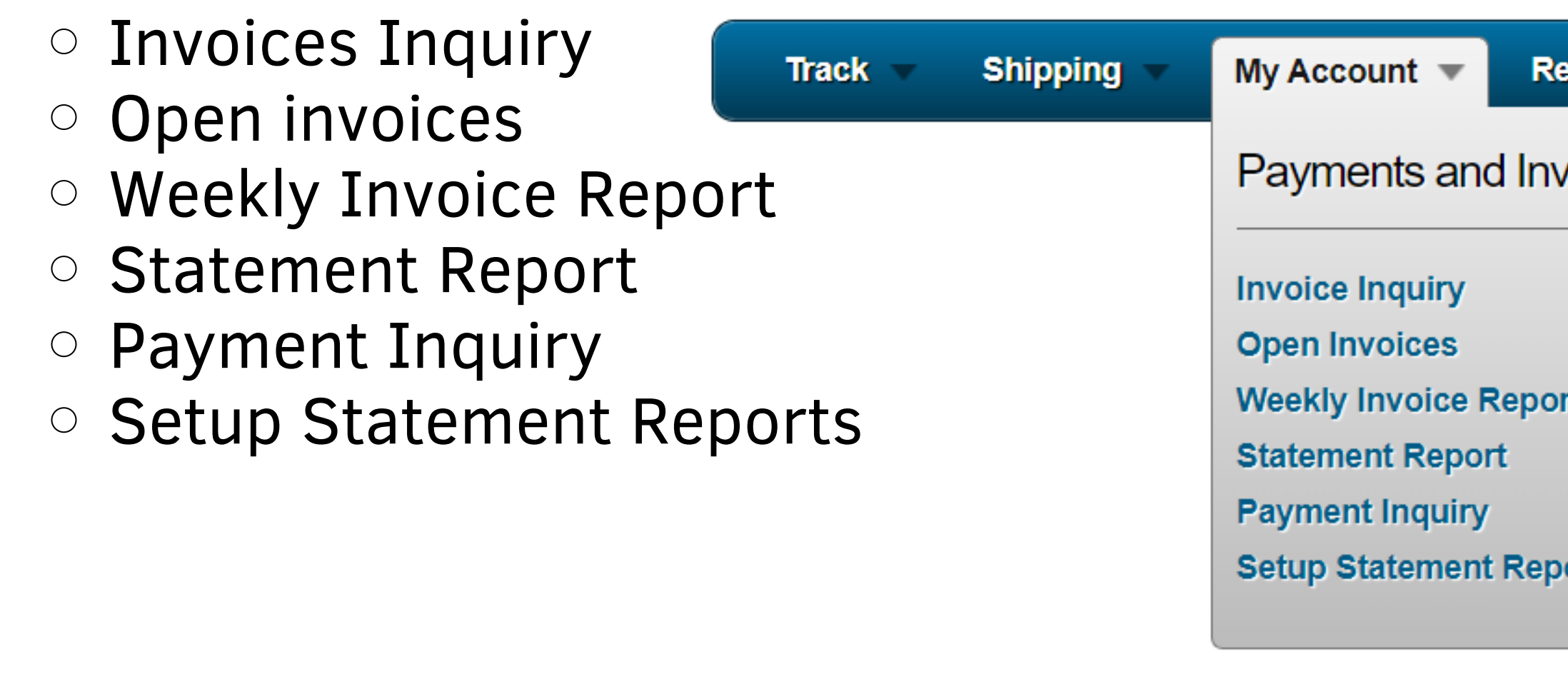

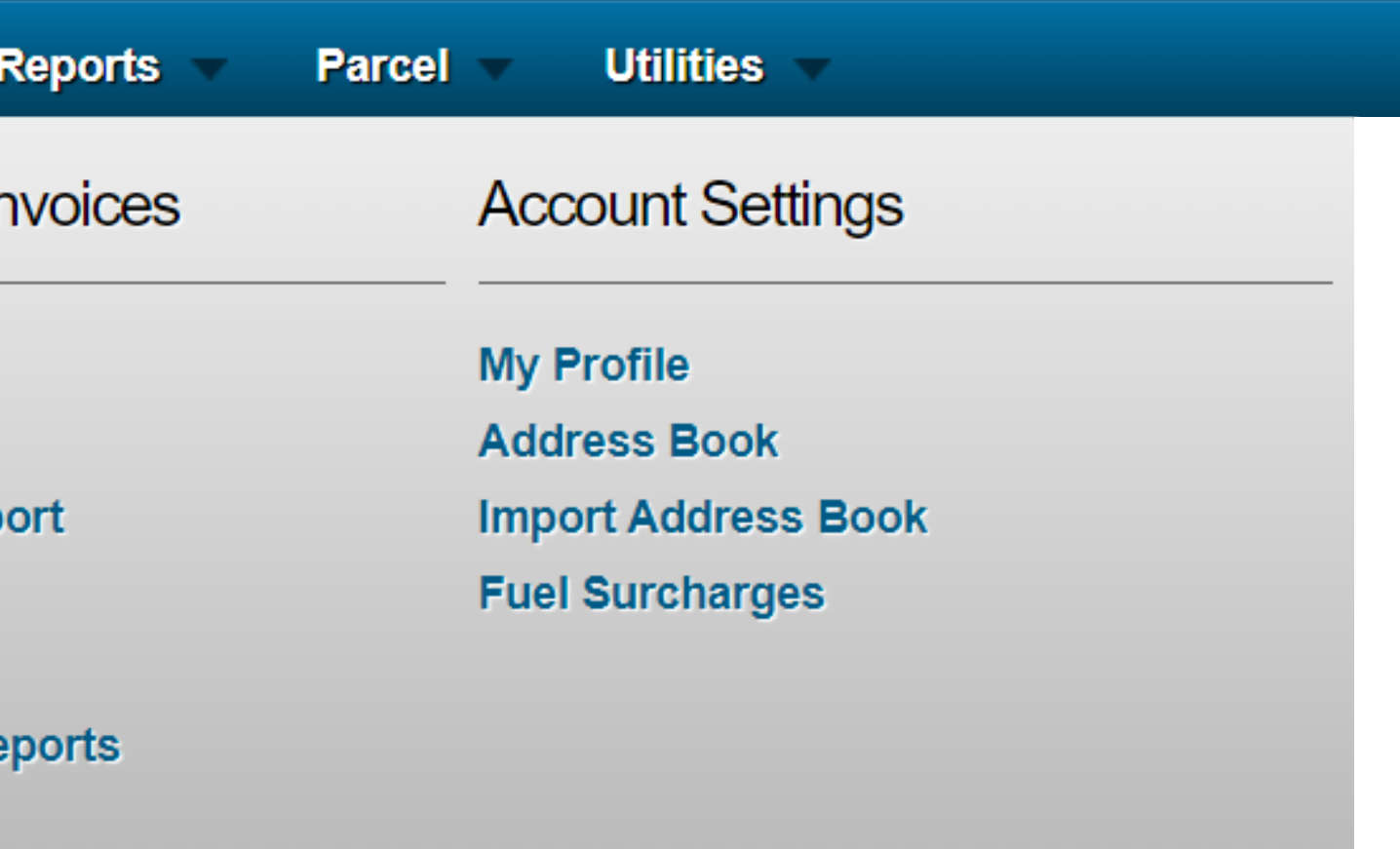

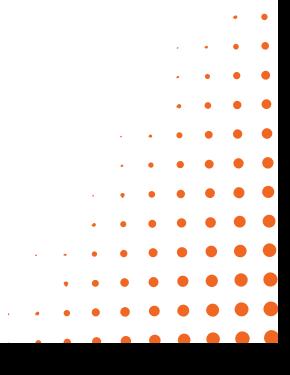

## **FRENTIER**

### **INTERFACE: MY ACCOUNT**

### **EXAMPLE ST**

- Chose "My Account" 1.
- 2. Click "Statement Report"
- 3. Enter your "Data Range" or chose "Starting Statement
- 4. Click "Run Report" to display the report.

5. Click "Download Report" to export your report.

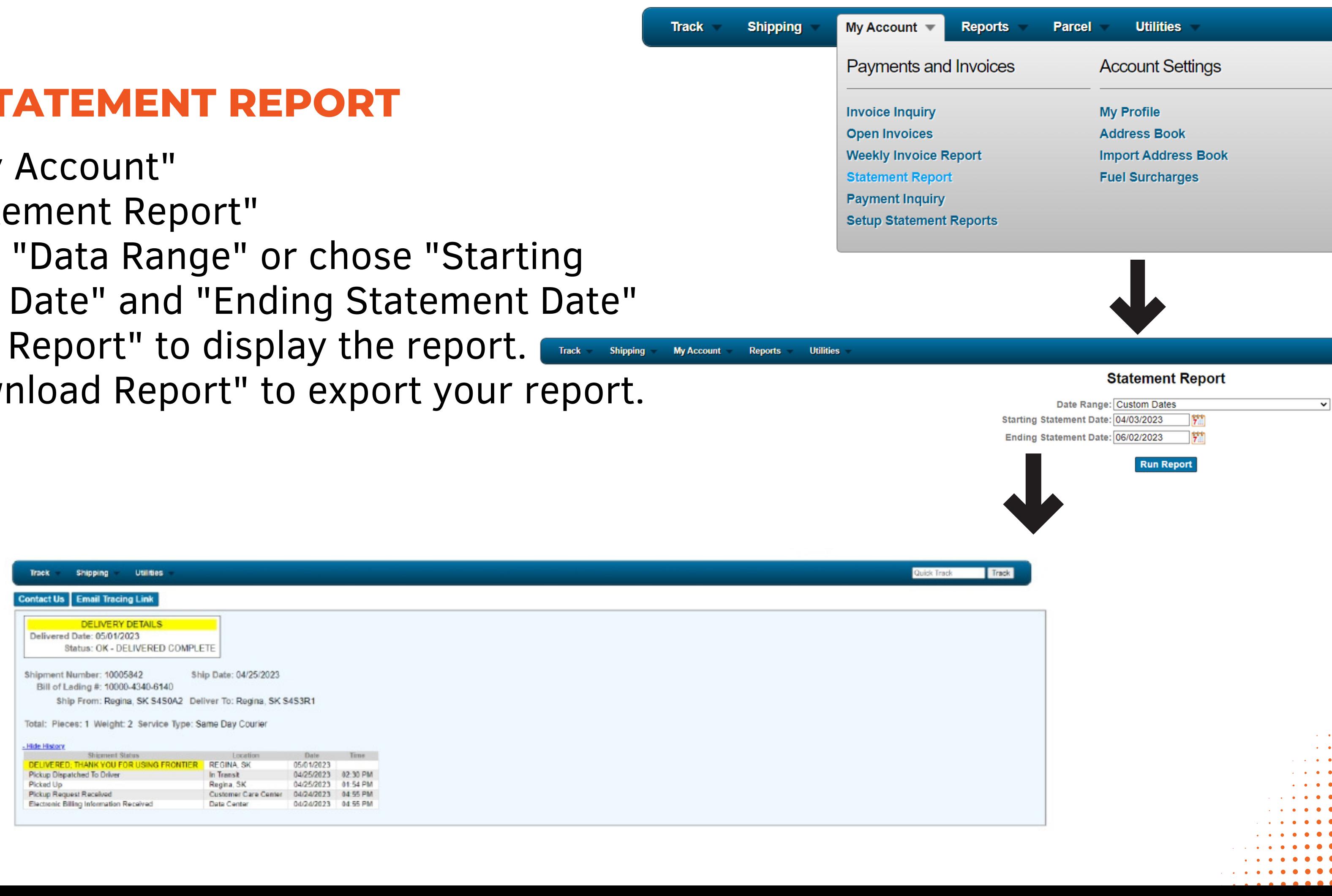

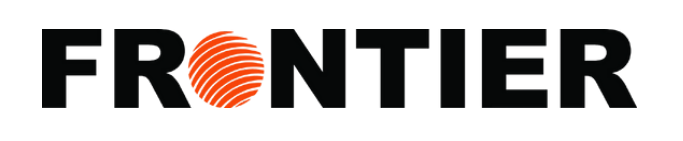

. . . . . . . . . . . . . .

### **INTERFACE: REPORT**

Use our "Reports" category for online data analysis and insights. Benefit from available tools to manage your shipments better.

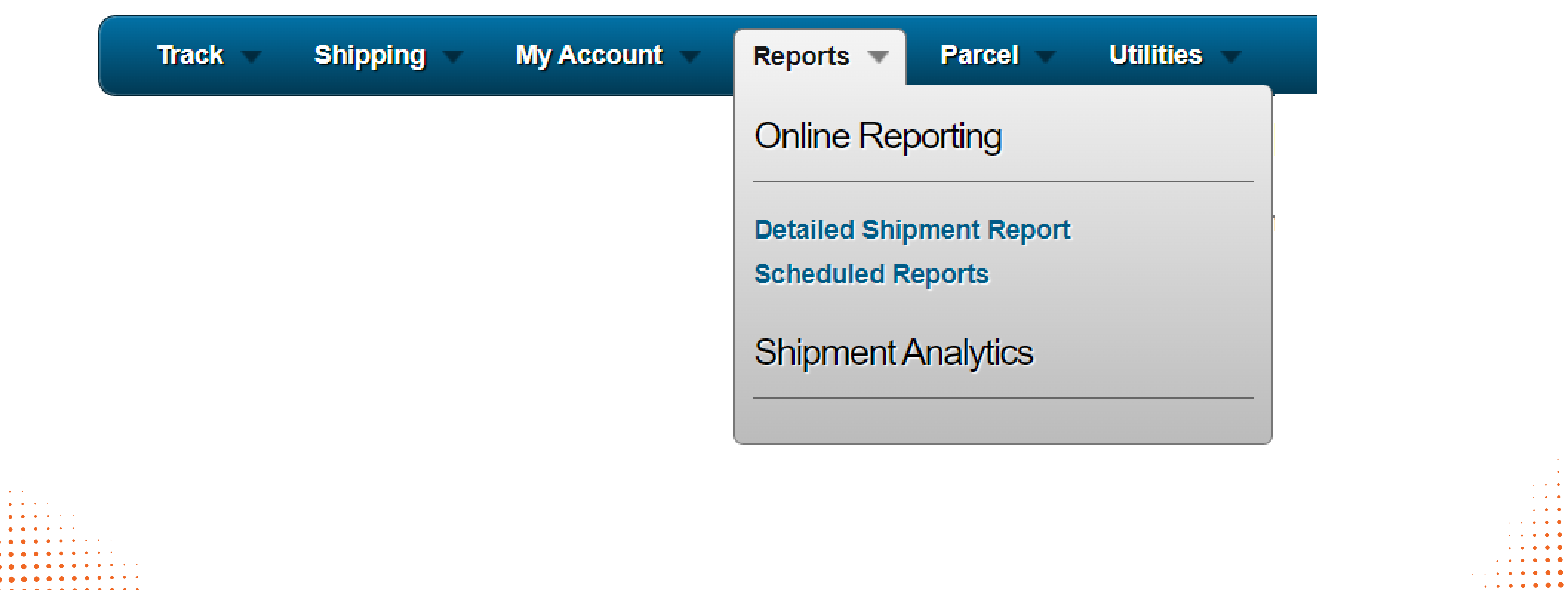

## **FRANTIER**

### **EXAMPLE OF DATAILED SHIPMENT REPORT**

- Chose "Report" 1.
- 2. Click "Detailed Shipment Report"
- 3. Chose your "Data Range"
- 4. Filter by "Debtor", "Shipper", "Consignee"
- 5. Enter "PO Number"
- 6. Enter Name, City, State of Shipper and Consignee
- 7. Choose "Service Level"

### **Detailed Shipment Report**

### **Download to Excel**

**Sorted by Shipment Number** 

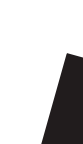

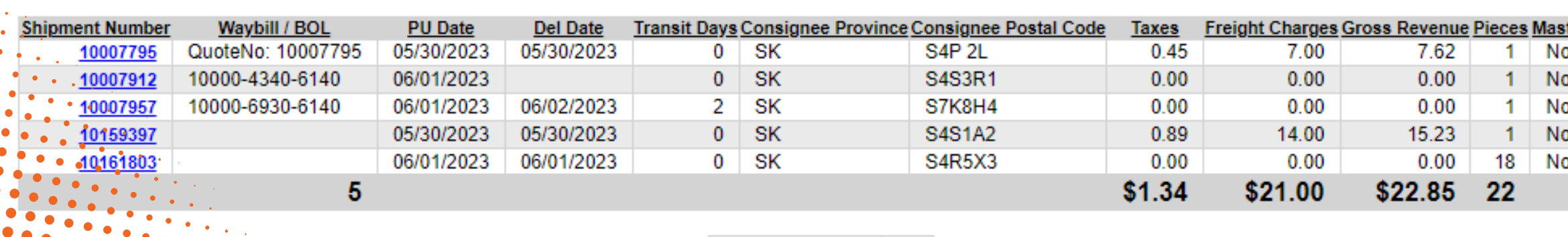

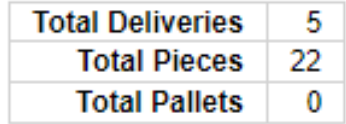

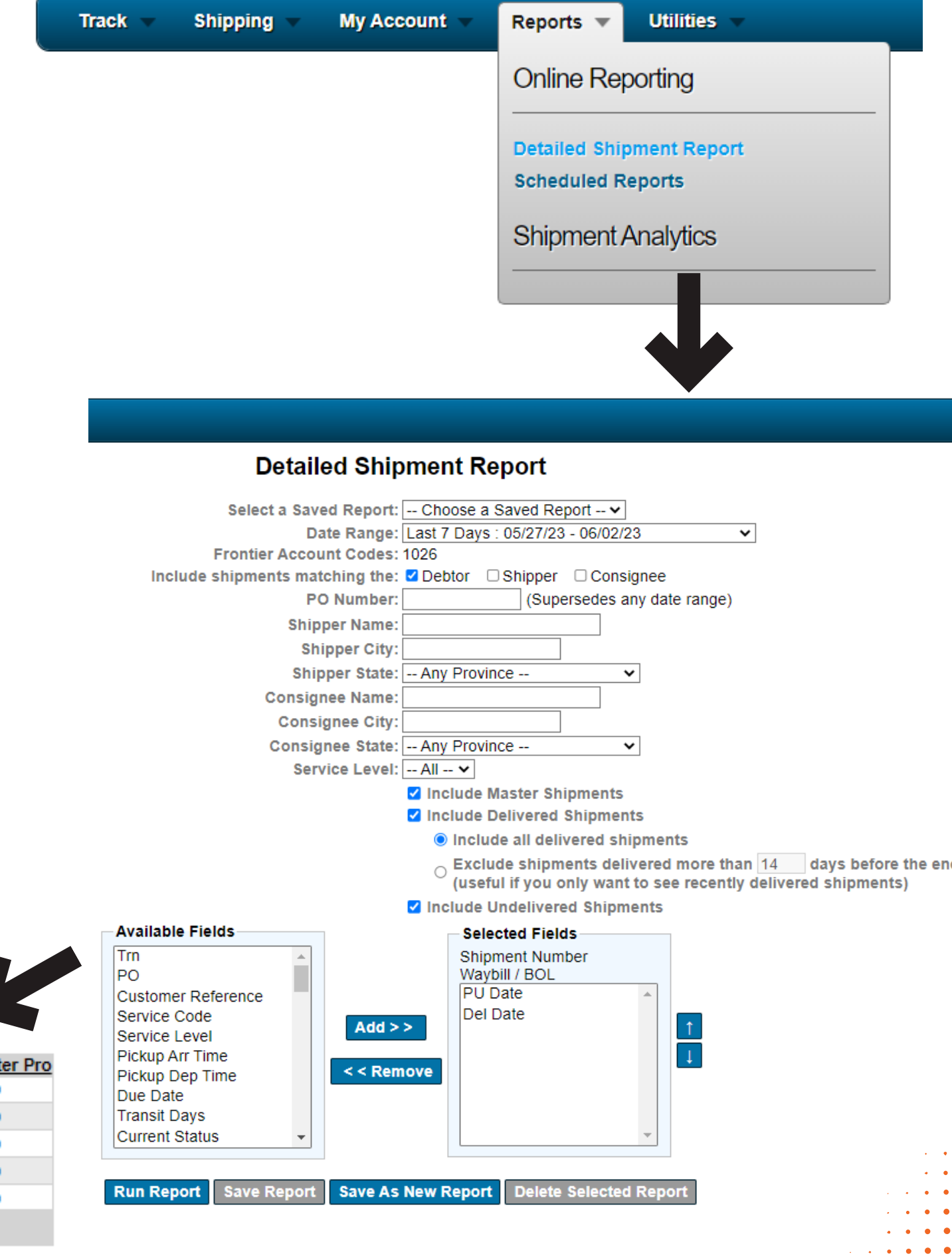

### **EXAMPLE OF DATAILED SHIPMENT REPORT (CONTINUING)**

8. Choose "Include Delivered Shipments" , "Excluded Delivered Shipments" and "Include Undelivered Shipments"

9. Select Fields in your reports by using "Add" or "Remove"

10. Click "Run Report" to display the report

11. Click "Download Report" to export your report

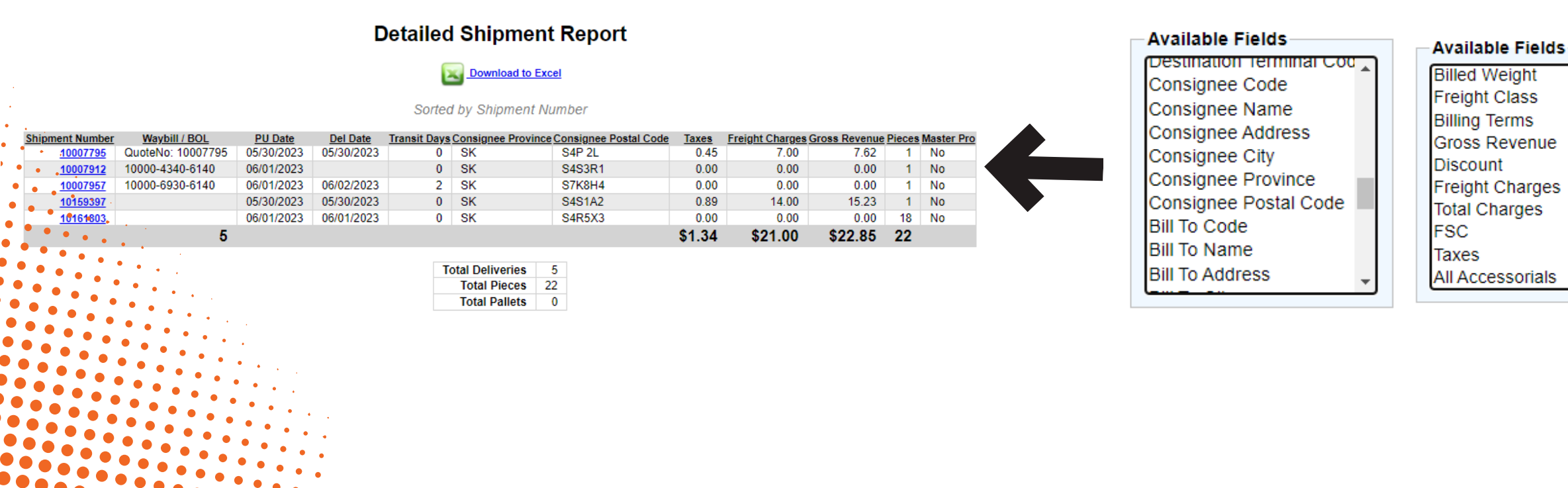

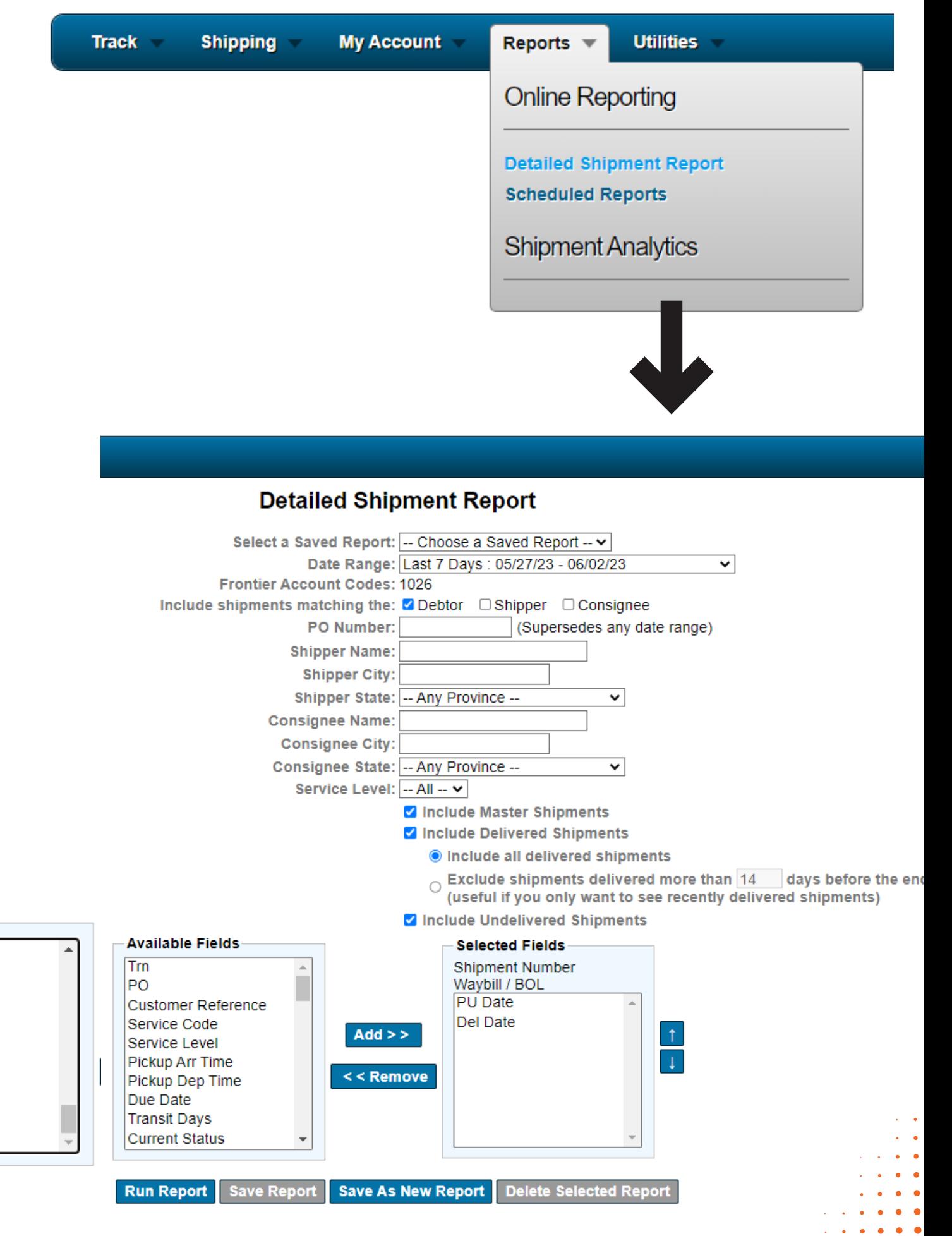

### **INTERFACE: UTILITIES**

You can always rely on the "Utilities" section to quickly navigate back to the main Frontier Supply Chain Solutions homepage.

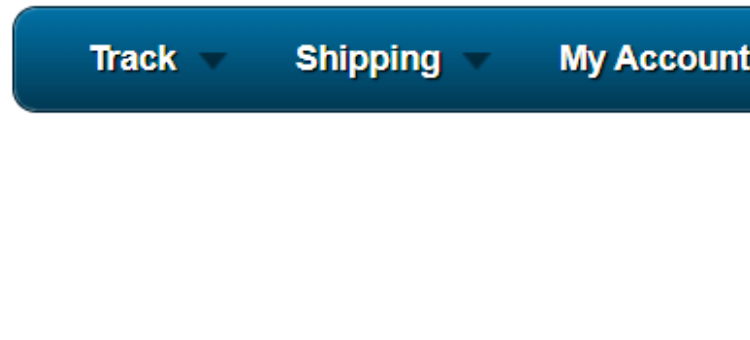

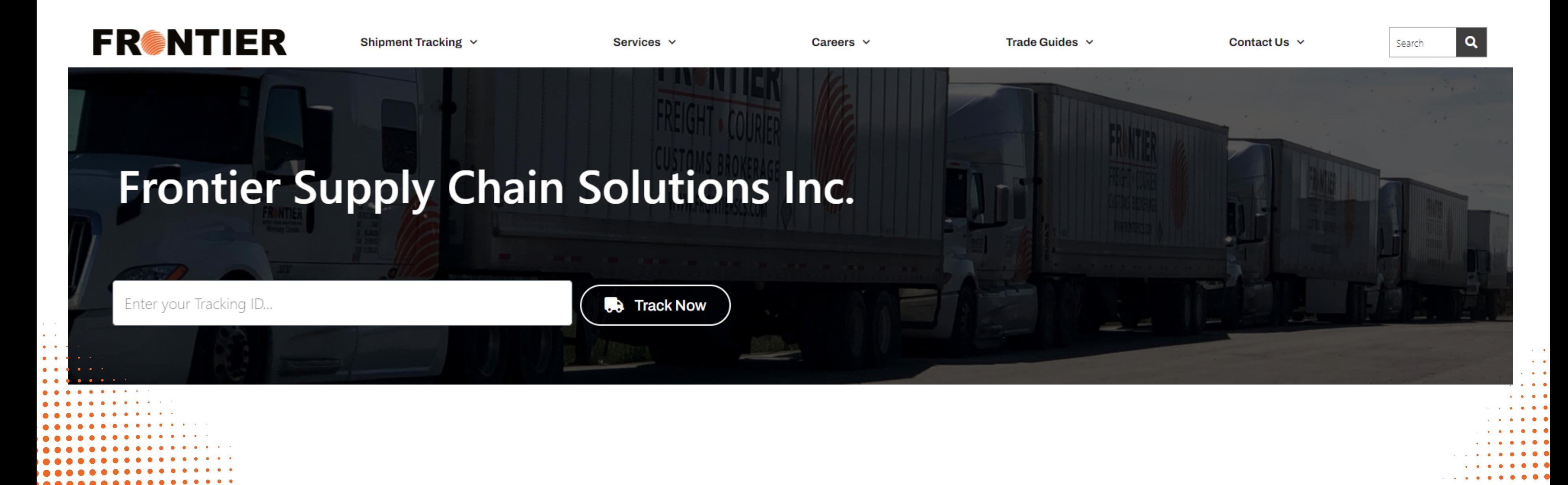

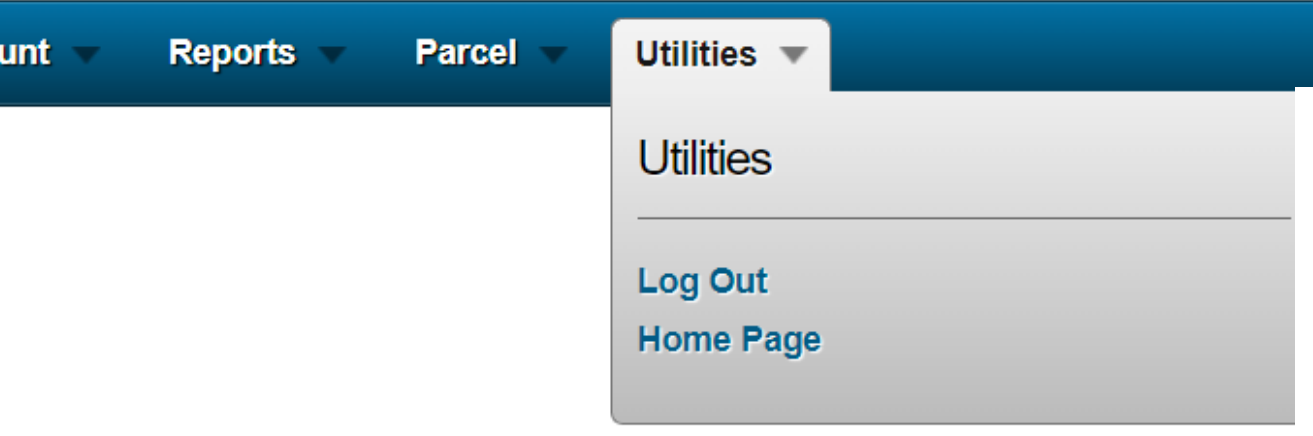